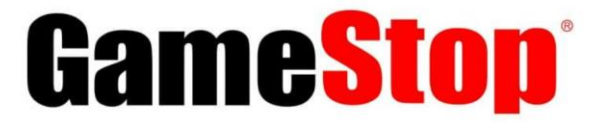

**Private Label Team | Technical Bulletin 03/16/2022**

# **Atrix USB-C Link Cable (16ft) for Oculus**

### **Establish a Link connection between PC (Windows) & VR Headsets**

**Problem Statement:** There are customers reporting the inability to establish a link connection between their PC & VR headset with this Atrix Link cable. Customer mention that they're only able to obtain a 'charging' connection.

The following guide will help setup the Link cable between the VR headset and PC (Windows).

#### **Atrix Link Cable for Oculus Quest [SKU: 244218]**

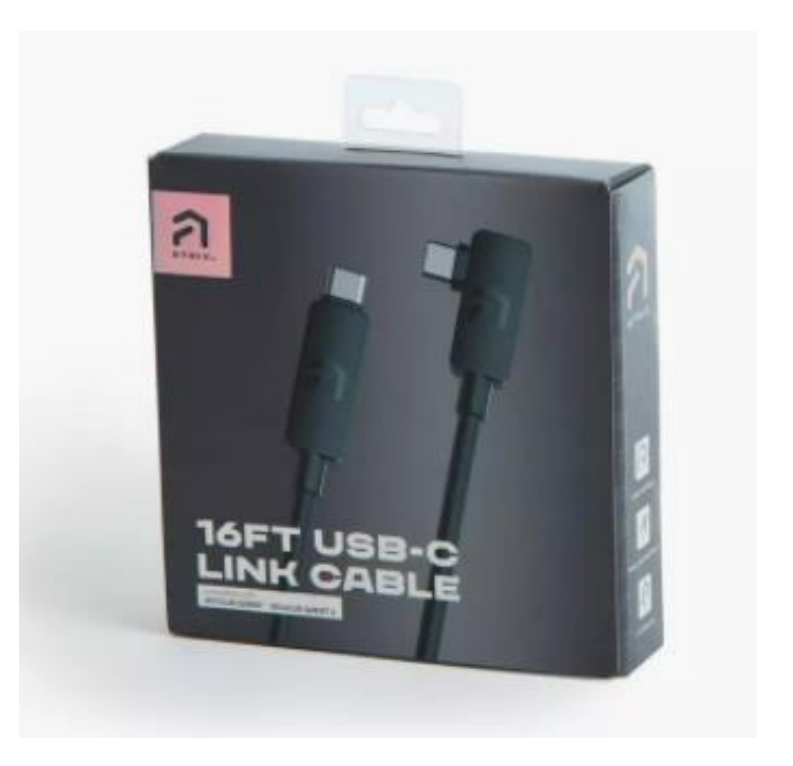

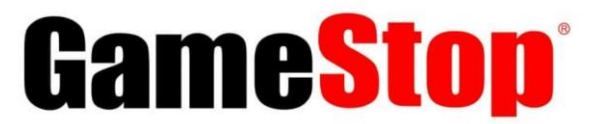

## **Private Label Team | Technical Bulletin**

**03/16/2022**

- ➢ **Pre-Requisite**: In addition to the Atrix Link Cable, make sure the following 3 components are ready:
- 1. **Oculus Software**: Download & Install the Oculus software to the PC. a. Direct Link: [https://www.oculus.com/download\\_app/?id=1582076955407037](https://www.oculus.com/download_app/?id=1582076955407037)
- 2. **Oculus Quest VR Headset**: 'Oculus Quest' OR 'Oculus Quest 2'. Make sure the firmware is up to date.
- 3. **VR-Ready PC** Oculus recommended specs:

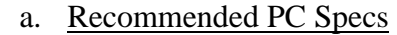

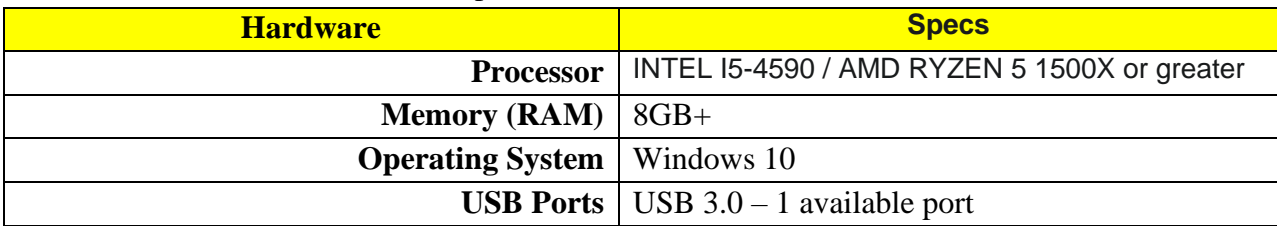

b. Supported GPUs:

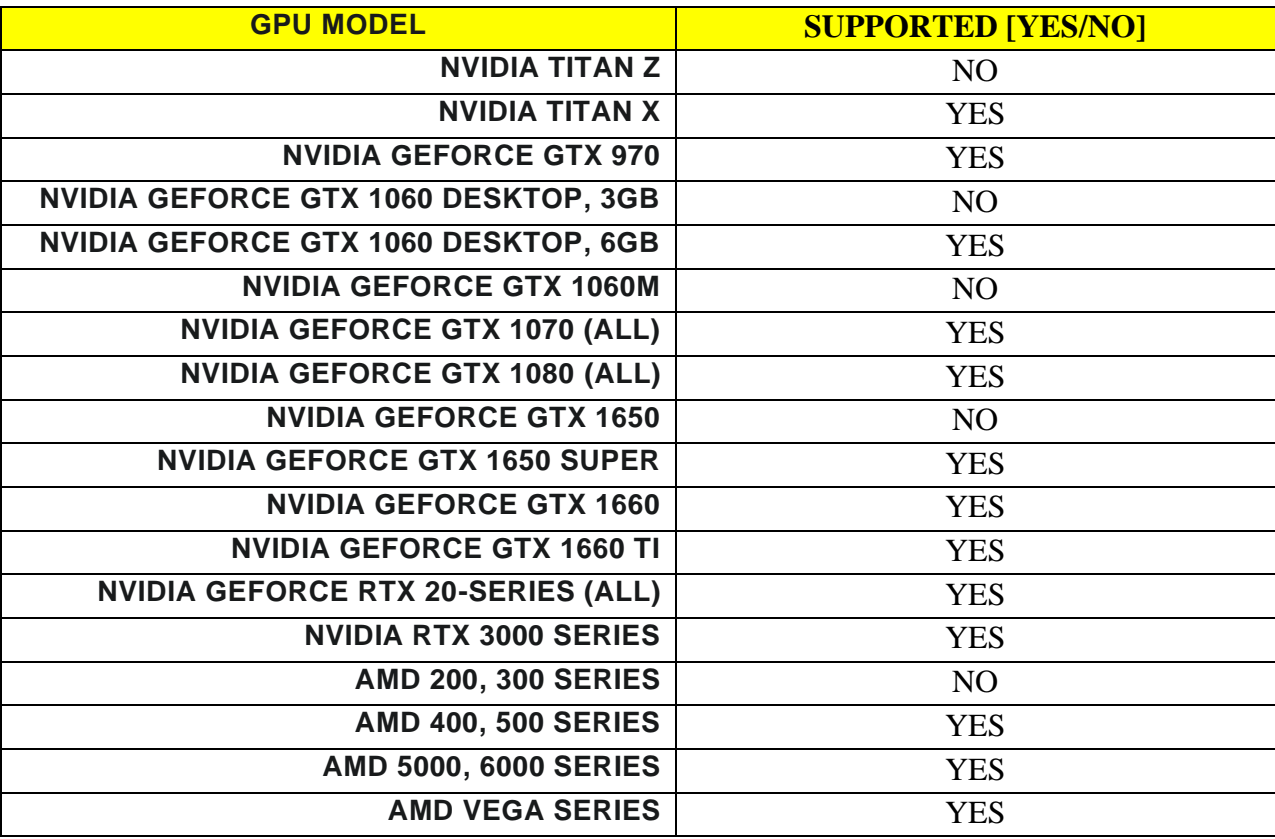

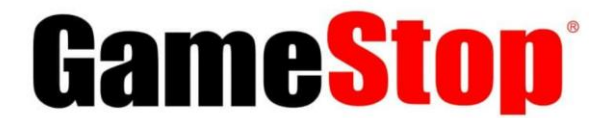

# **Private Label Team | Technical Bulletin**

**03/16/2022**

#### **Link Cable Setup Guide:**

Step 1: Open the Oculus PC software.

Step 2: Turn on the Quest or Quest 2 headset.

Step 3: Plug the Atrix Link Cable (straight-end) into an available USB 3.0 port on your PC. Then plug the other (90-degree) end to the USB port on the Oculus headset.

Step 4: A message will prompt in VR asking you to 'ALLOW ACCESS TO DATA'. **Select 'DENY'**.

Note: If 'ALLOW' was mistakenly selected, unplug the USB cable from the headset and retry.

Step 5: When you're asked to 'ENABLE OCULUS LINK', select 'ENABLE.

Step 6: Complete. Link is now active.